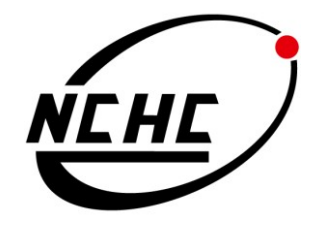

# Xen GPU 虛擬叢集建置報告: 安裝與測試步驟 1st edition, Sep 2009

## 涂哲源

## 格網技術組

國家高速網路與計算中心

## Table of Contents *Chapter 1* Introduction *Chapter 2* NVIDIA GPU on XEN *Chapter 3* NVIDIA CUDA running on XEN *Chapter 4* Virtual Machine Graphics Acceleration *Chapter 5* Suspension & Resumption *Reference*

## *Chapter 1* Introduction

虛擬化可以說是推動雲端服務的核心技術之一,透過虛擬化的技術不僅可以增 加設備的彈性與使用率,對於以節能減碳為訴求的 Green Computing 亦可提供相 當大的助益 。虛擬化技術藉由將底層的硬體抽像化處理成共享的硬體資源來達 成設備的最大使用效益,使得許多高速計算相關應用得以有效率被管理與執行。

但是,以上情形目前都僅大多數適用在 General Purpose Computing 等相關運用 上,相較於最近興起的 GPU(圖形處理器)運算技術來說,虛擬化在圖形處理器上 的應用仍是未解的封印;由於各圖形處理器廠商都不太願意公開或是開源他們的 驅動程式架構與原始碼,且他們並不熱衷於圖形處理器在虛擬化技術上的應用; 因此 GPU Computing 在虛擬化相關技術上的探討與研究並不普遍,況且由於平台 的眾多差異性以及硬體間的存取限制等不相容情況下使得相關技術並沒有被正 視。

本研究乃是透過 Open Source 的虛擬化解決方案 – Xen 與圖形處理器製造商 NVIDIA 生產的顯示卡來設計實驗平台。從 Fig. 1. 的架構圖可以明顯看出,本實 驗平台分別針對高 GPU 運算量以及低 GPU 運算量來提供兩種不同特性的解 決方案;在針對高度 GPU 運算的需求上,我們藉由向 Linux kernel 隱藏顯示卡 會佔據的 PCI physical address 或是開機完成後再手動移除該顯示卡所佔 PCI slot 的位址聯結等的 Xen PCI Passthrough 方法來處理虛擬化技術在硬體重複定址存取 限制上的問題。此方法論也可稱為是 "split-driver model"的概念,由 Xen Dom0 作為 management domain 來處理各類存取、定址與資源分配等問題,而原 NVIDIA module 則須卸載下來並透過 PCI Passthrough 的方式將之隱藏為 GPU backend module 來抽象化原本在底層的圖形處理單元;而所有在 Xen DomU 上的應用程 式如欲存取 GPU 運算資源則需透過每個 Xen DomU 上的 GPU frontend module 來 傳送至 management domain 上的 GPU backend module 來分配資源應付相關計算需 求。由於可以直接定址並使用原 PCI slot 上的硬體資源,因此較適合運用在具高 度 GPU 運算量的案例上。如圖 Fig. 2. 所示即為 GPU 虛擬化的 stack diagram。

另外,在低 GPU 運算量上我們則是採用 VMGL 的作法來實現,VMGL 是一 個開放原始碼的 OpenGL 虛擬化技術解決方案且具備跨平台的特性;目前最新的 版本是支援 OpenGL 1.5,因此對於大部分不太複雜的 rendering job 則有不錯的 效能與支援。如圖 Fig. 3. 所示即為 VMGL 的架構圖。藉由透過 GLX transport 的 方式來達成 remote rendering,在 remote 端執行的 GL commands 透過此方式傳送 至 host 端的 VMGL stub 來轉換為 direct rendering context 的格式,並直接存取 GPU 的運算資源來處理 remote 的 rendering job 後將畫面輸出。此解決方案亦有 提供部分 OpenGL 函數的 suspend 與 resume 功能

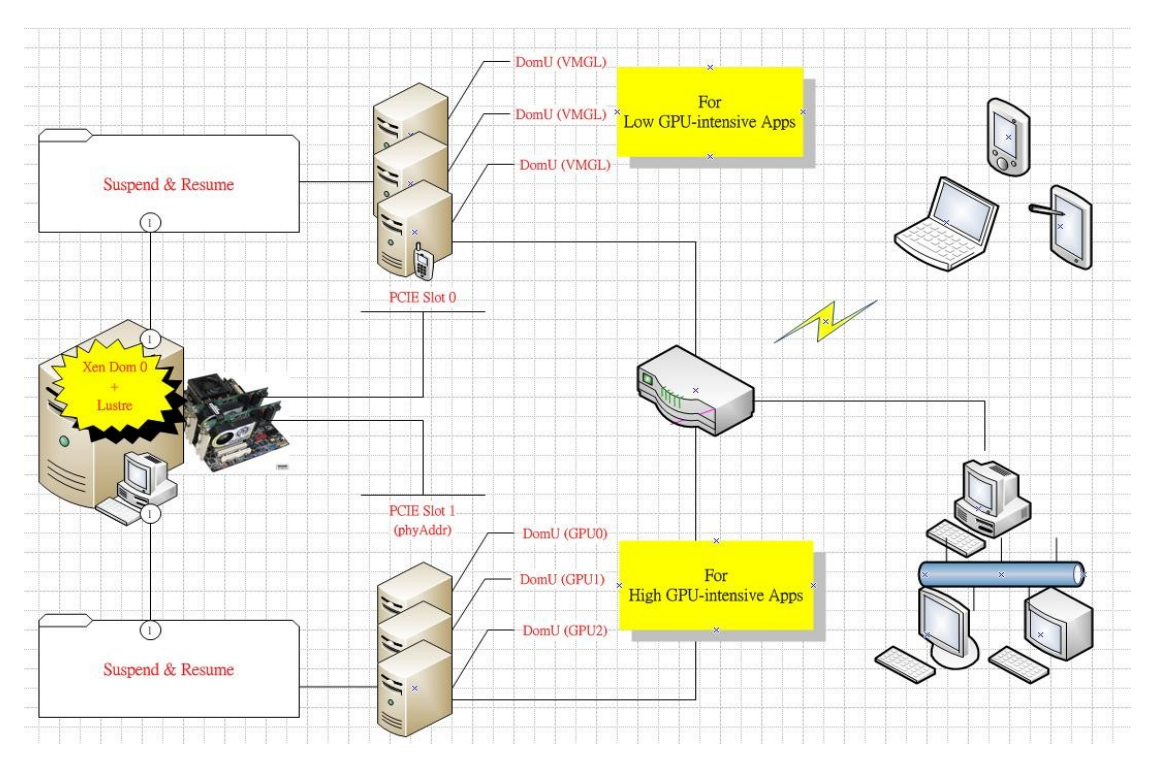

*Fig. 1. Xen GPU architecture*

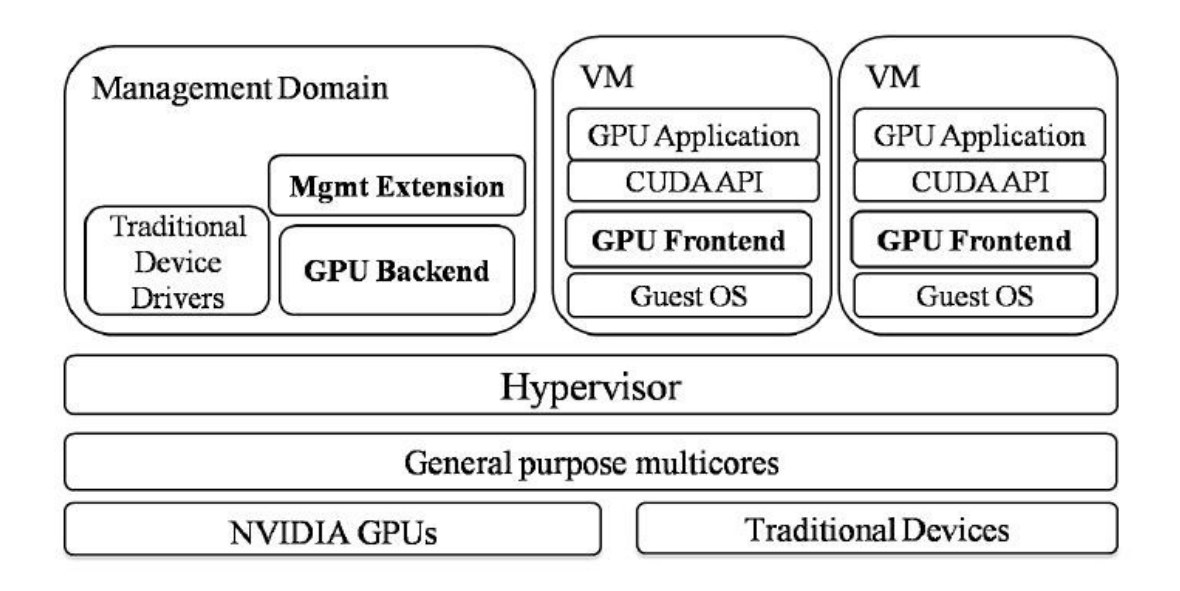

*Fig. 2. Virtualization of GPUs (Georgia Tech,2009)*

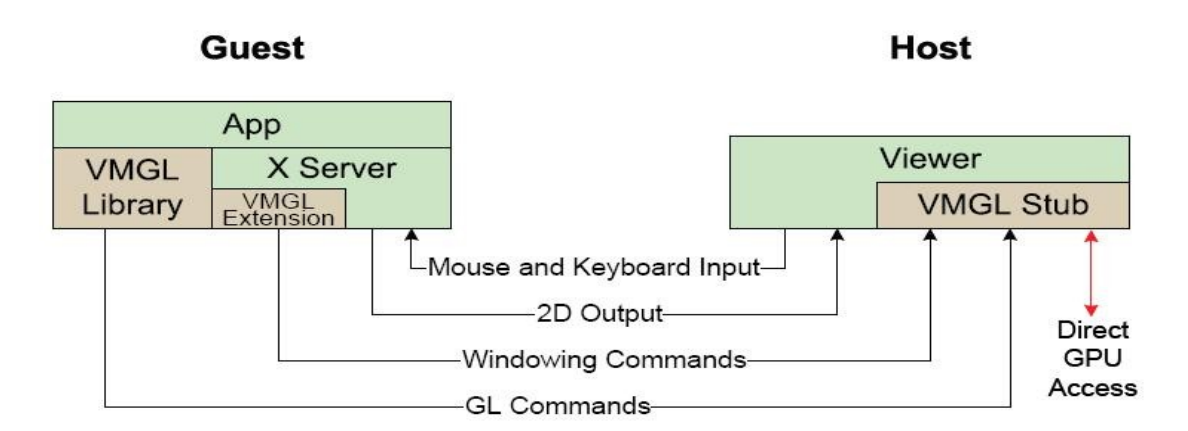

*Fig. 3. VMGL Architecture (University of Toronto,2007)*

## *Chapter 2* NVIDIA GPU on XEN

## Hardware & Software specifications

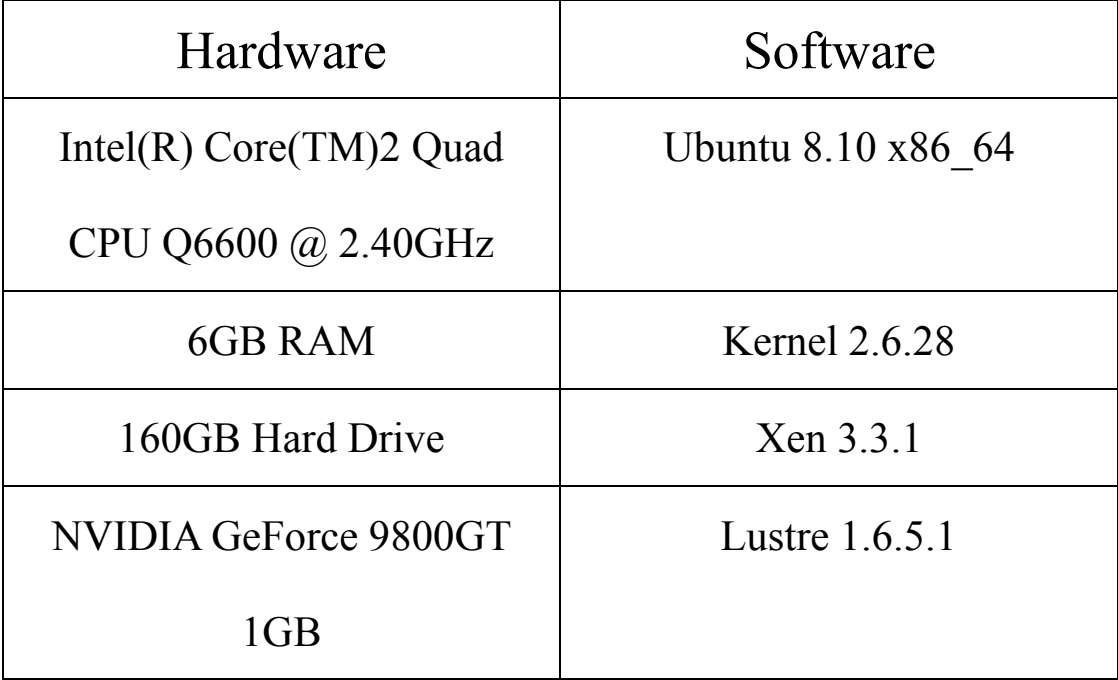

## Part I 如何將 Dom0 上的顯示卡資源分配給 DomU

#### *Step1:* 連線到 *Xen Server*

rider@cloud:~\$ ssh 140.xxx.xxx.xxx

## *Step2:* 先產生一台虛擬機器來使用 *CUDA*

#### **#** 設定你想要怎樣規格的虛擬機器**.**

rider@cloud:~\$ sudo vim /etc/xen-tools/xen-tools.conf

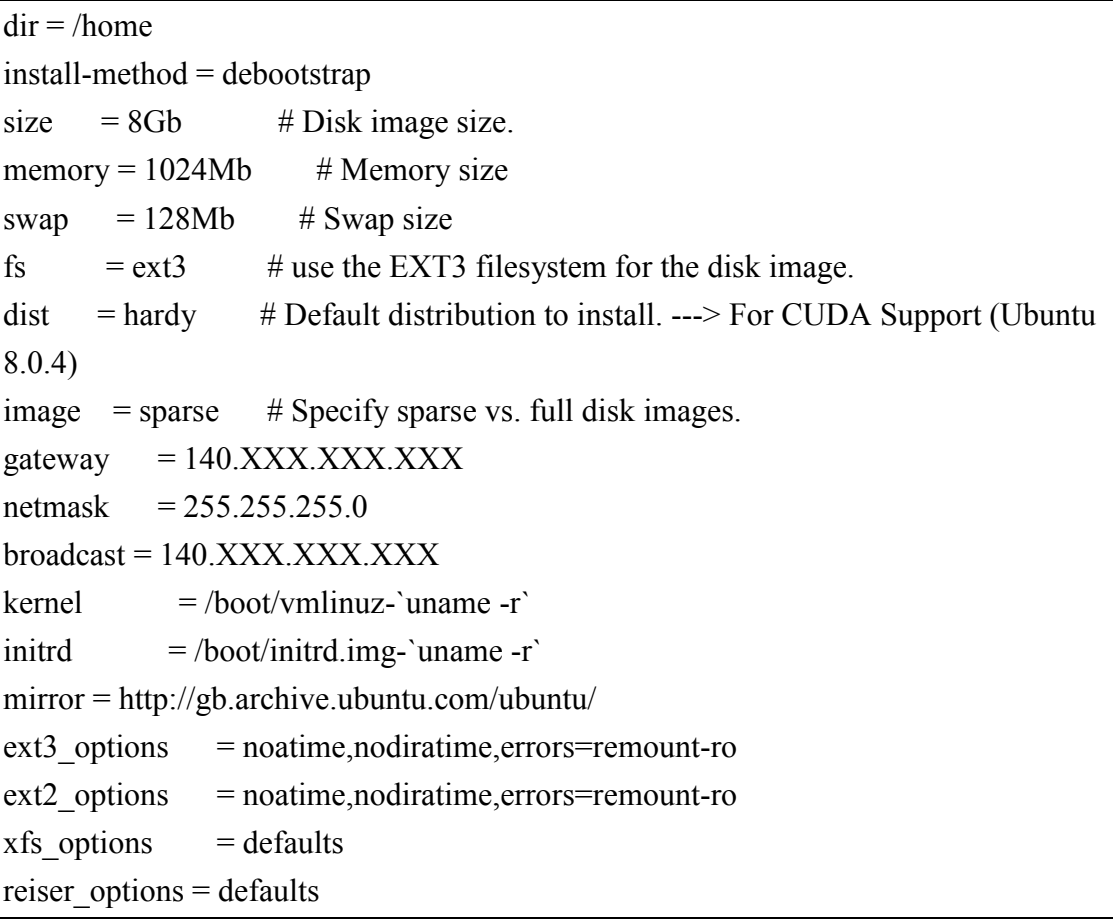

rider@cloud:~\$ sudo xen-create-image --hostname nvidia --ip 140.XXX.XXX.XXX

## *Step3:* 查看你的顯卡資訊

rider@cloud:~\$ lspci –vv

```
01:00.0 VGA compatible controller: nVidia Corporation GeForce 9800 GT 
(rev a2)
       Subsystem: ASUSTeK Computer Inc. Device 82a0
       Control: I/O+ Mem+ BusMaster+ SpecCycle- MemWINV- VGASnoop-
ParErr- Stepping- SERR- FastB2B- DisINTx-
       Status: Cap+ 66MHz- UDF- FastB2B- ParErr- DEVSEL=fast >TAbort-
<TAbort- <MAbort- >SERR- <PERR- INTx-
       Latency: 0
       Interrupt: pin A routed to IRQ 16
       Region 0: Memory at fd000000 (32-bit, non-prefetchable) 
[size=16M]Region 1: Memory at d0000000 (64-bit, prefetchable) [size=256M]
       Region 3: Memory at fa000000 (64-bit, non-prefetchable) 
[size=32M]Region 5: I/O ports at dc80 [size=128]
       [virtual] Expansion ROM at fea00000 [disabled] [size=128K]
       Capabilities: <access denied>
       Kernel driver in use: pciback
    Kernel modules: nvidia, nvidiafb
```
### *Step4: PCI Frontend Configuration* 設定你的 *DomU*

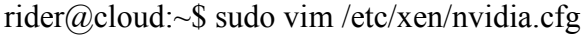

 $k$ ernel = '/boot/vmlinuz-2.6.22.9' ramdisk  $=$  '/boot/initrd.img-2.6.22.9' memory  $= '1024'$ vcpus  $= '4'$ # 配置你的 PCIE 顯示卡 pci  $= [101:00.0]$ root  $= '/dev/sda2$  ro'  $disk = [$  'file:/home/domains/nvidia/disk.img,sda2,w', 'file:/home/domains/nvidia/swap.img,sda1,w',

```
 ]
name = 'nvidia'#
# Networking
#
vif = [ 'ip=140.xxx.xxx.xxx,mac=00:16:3E:AA:70:5C' ]
#
# Behaviour
#
on power of f = 'destroy'on_reboot = 'restart'
on_crash = 'restart'
```
## *Step5: PCI Backend Configuration* 設定你的 *Dom0*

rider@cloud:~\$ sudo su - w **# Hide the device from dom0 so pciback can take control.** root@cloud:~\$ echo -n "0000:01:00.0" > /sys/bus/pci/drivers/nvidia/unbind

**# Give the dev\_ids to pciback, and give it a new slot then bind.** root@cloud:~\$ echo -n "0000:01:00.0" > /sys/bus/pci/drivers/pciback/new\_slot root@cloud:~\$ echo -n "0000:01:00.0" > /sys/bus/pci/drivers/pciback/bind

root@cloud:~\$ cat /sys/bus/pci/drivers/pciback/slots

#### 0000:01:00.0

#### **# Caution: Make sure that the device is not controlled by any driver: there should be no driver symlink for nvidia.**

```
PATH: /sys/bus/pci/devices/0000:01:00.0/
driver -> ../../../../bus/pci/drivers/nvidia ---> This symlink shouldn't 
exist.
```
## *Step6:* 硬體直接存取設定

# **Permissive Flag.**

rider@cloud:~\$ sudo vim /etc/xen/xend-pci-permissive.sxp

(unconstrained\_dev\_ids #('0123:4567:89AB:CDEF') ('0000:01:00.0')

)

# **User-space Quirks.** rider@cloud:~\$ sudo vim /etc/xen/xend-pci-quirks.sxp

```
(pci_ids
    # Entries are formated as follows: 
    # <vendor>:<device>[:<subvendor>:<subdevice>]
    ('10de:0605' # NVIDIA 9800GT
    )
\lambda
```
### Step7: 啟動並登入你的虛擬機器 DomU

說明: 用 root 免密碼先登入,然後建立自己的帳號. 改用自己的帳號登入(亦可用 root 登入 , 不新建帳號 ):

@ Dom0

rider@cloud:~\$ sudo xm create -c nvidia.cfg

@ DomU root@nvidia:~# adduser username root@nvidia:~# vim /etc/sudoers

username ALL=(ALL) ALL

## Step8: 設定你的 DomU 基本環境

#### **#** 設定 **locales (**系統語系**)**

rider@nvidia:~\$ sudo vim /etc/profile

# Locale export LANGUAGE="en\_US.UTF-8" export LC\_ALL="en\_US.UTF-8" export LANG="en\_US.UTF-8"

rider@nvidia:~\$ source /etc/profile rider@nvidia:~\$ sudo dpkg-reconfigure locales

#### **#** 更新 **PCI ID DataSheet**

rider@nvidia:~\$ sudo apt-get update

rider@nvidia:~\$ sudo apt-get install wget

rider@nvidia:~\$ sudo update-pciids

#### **#** 查看顯卡資訊有無正常顯示

rider@nvidia:~\$ lspci

00:00.0 VGA compatible controller: nVidia Corporation GeForce 9800 GT (rev a2)

#### **#** 查看顯卡資源有無順利分配到 **DomU**

rider@nvidia:~\$ dmesg | grep pci

pcifront pci-0: Installing PCI frontend pcifront pci-0: Creating PCI Frontend Bus 0000:00 pciback 0000:00:00.0: probing... pciback: pcistub\_init\_devices\_late

## *Chapter 3* NVIDIA CUDA running on XEN

*Part Ⅱ* 在虛擬機器(Dom0 / DomU )上試跑 CUDA

## Step1: 安裝 CUDA Toolkit & SDK 所需套件

#### **#** 環境所需套件

 $\sim$ \$ sudo apt-get install autoconf automake build-essential gcc make mesa-common-dev libglu1-mesa-dev mesa-utils libxmu-headers libxmu6 libxmu-dev zlib1g-dev libjpeg62 libjpeg62-dev xutils-dev libxaw-headers libxaw7 libxaw7-dev libxext6 libxext-dev rxvt lwm xauth xvfb xfonts-100dpi xfonts-75dpi culmus xfonts-scalable xfonts-base libtool initramfs-tools libxi6 libxi-dev linux-kernel-devel xserver-xorg xserver-xorg-core xserver-xorg-dev

#### *Step2:* 下載 *NVIDIA CUDA toolkit*

rider@nvidia:~\$ mkdir -p nvidia rider@nvidia:~\$ mkdir -p ./nvidia/cuda rider@nvidia:~\$ cd ./nvidia/cuda/ rider@nvidia:~/nvidia/cuda\$ wget http://developer.download.nvidia.com/compute/cuda/2\_1/toolkit/cudatoolkit\_2.1\_linu x64\_ubuntu8.04.run

### *Step3:* 下載 *NVIDIA CUDA SDK*

rider@nvidia:~/nvidia/cuda\$ wget http://developer.download.nvidia.com/compute/cuda/2\_1/SDK/cuda-sdk-linux-2.10.1 215.2015-3233425.run rider@nvidia:~/nvidia/cuda\$ chmod a+x \* rock@cloud:~\$ sudo apt-get install autoconf automake build-essential gcc make libtool initramfs-tools libxi6 libxi-dev libxmu6 libxmu-dev xserver-xorg-core xserver-xorg-dev

### *Step4:* 安裝 *NVIDIA CUDA toolkit (CUDA Compiler)*

rider@nvidia:~/nvidia/cuda\$ sudo sh cudatoolkit\_2.1\_linux64\_ubuntu8.04.run

Enter install path (default /usr/local/cuda, '/cuda' will be appended):

……….

- \* Please make sure your PATH includes /usr/local/cuda/bin
- \* Please make sure your LD\_LIBRARY\_PATH includes /usr/local/cuda/lib
- \* or add /usr/local/cuda/lib to /etc/ld.so.conf and run ldconfig as root
- \* Please read the release notes in /usr/local/cuda/doc/
- \* To uninstall CUDA, delete /usr/local/cuda
- \* Installation Complete

#### *Step5:* 安裝 *NVIDIA CUDA SDK (CUDA Runtime Libraries)*

rider@cloud:~/nvidia/cuda\$ sudo sh cuda-sdk-linux-2.10.1215.2015-3233425.run

Enter install path (default /usr/local/cuda, '/cuda' will be appended): /usr/local/NVIDIA\_CUDA\_SDK

……………

Configuring SDK Makefile

(/usr/local/NVIDIA\_CUDA\_SDK/common/common.mk)...

\* Please make sure your PATH includes /usr/local/cuda/bin

\* Please make sure your LD\_LIBRARY\_PATH includes /usr/local/cuda/lib

\* To uninstall the NVIDIA CUDA SDK, please delete /usr/local/NVIDIA\_CUDA\_SDK

## *Step6:* 設定 *CUDA* 執行環境

rider@cloud:~\$ sudo su root@cloud:~\$ echo "export PATH=\$PATH:/usr/local/cuda/bin" >> /etc/profile root@cloud:~\$ echo "export LD\_LIBRARY\_PATH=\$LD\_LIBRARY\_PATH:/usr/local/cuda/lib" >> /etc/profile root@cloud:~\$ source /etc/profile root@cloud:~\$ echo "/usr/local/cuda/lib" >> /etc/ld.so.conf root@cloud:~\$ ldconfig root@cloud:~\$ exit

## *Step7:* 換成 *gcc-4.1* 來編譯

rider@nvidia:~\$ sudo apt-get install gcc-4.1 g++-4.1 rider@nvidia:~\$ sudo rm /usr/bin/gcc rider@nvidia:~\$ sudo ln -sf /usr/bin/gcc-4.1 /usr/bin/gcc

### *Step8: Linking CUDA libraries*

rider@nvidia:~\$ sudo ln -sf /usr/lib/libcuda.so.1 /usr/lib/libcuda.so rider@nvidia:~\$ sudo ln -sf /usr/lib/libglut.so.3 /usr/lib/libglut.so

## *Step9:* 進入 *CUDA* 專案目錄編譯實驗範例

rider@nvidia:~\$ cd /usr/local/NVIDIA\_CUDA\_SDK/ rider@nvidia:/usr/local/NVIDIA\_CUDA\_SDK/\$ sudo make rider@nvidia:/usr/local/NVIDIA\_CUDA\_SDK/projects/deviceQuery\$ cd ../../bin/linux/release/

## *Step10: For example* 執行 *DeviceQuery* 範例

rider@nvidia:/usr/local/NVIDIA\_CUDA\_SDK/bin/linux/release\$ sudo ./deviceQuery

There is 1 device supporting CUDA

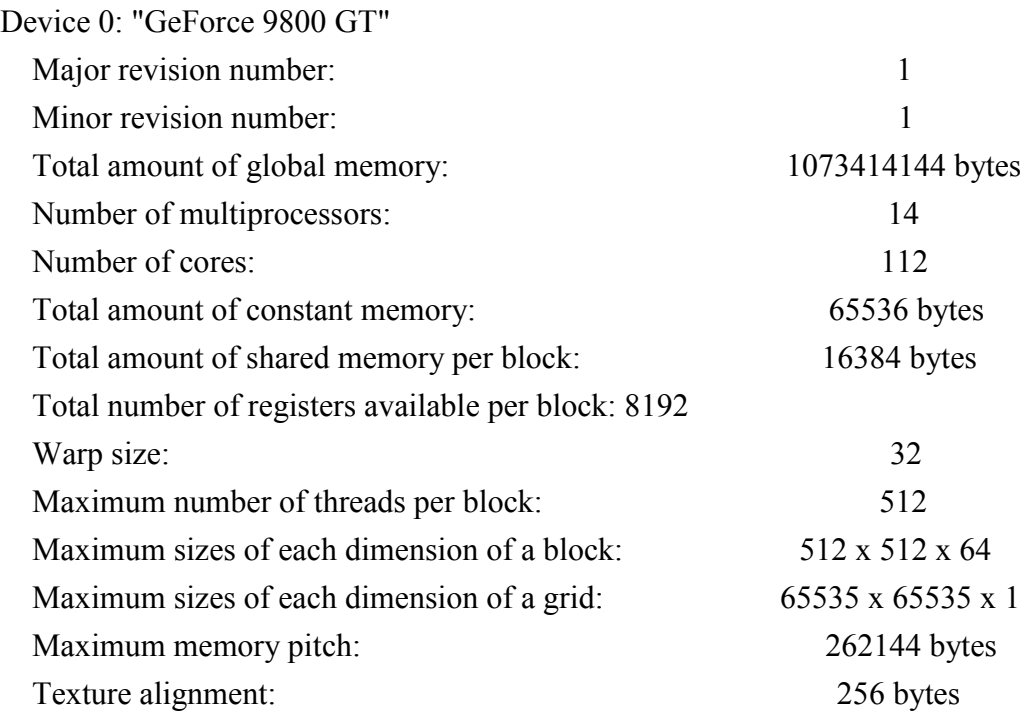

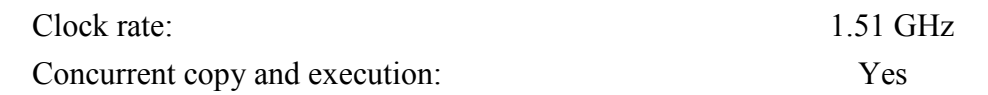

Test PASSED

Press ENTER to exit...w

## *Chapter 4* Virtual Machine Graphics Acceleration

## Part *Ⅲ* 在虛擬機器上獲得 GPU 硬體加速

## - 使用 VMGL

### *Step1: Dom0* 上安裝 *VMGL* 所需套件

#### **#** 安裝環境所需套件**.**

 $\sim$ \$ sudo apt-get install build-essential firefox flashplugin-nonfree htop libao2 libasound2 libmikmod2 mesa-common-dev libglu1-mesa-dev mesa-utils libxmu-headers libxmu6 libxmu-dev zlib1g-dev libjpeg62 libjpeg62-dev xutils-dev libxext6 libxext-dev rxvt lwm tightvncserver xauth xvfb xfonts-100dpi xfonts-75dpi culmus xfonts-scalable xfonts-base

## *Step2:* 下載 *VMGL.*

rider@cloud:~/vmgl\$ wget http://www.cs.toronto.edu/~andreslc/software/vmgl-0.1.tar.bz2 rider@cloud:~/vmgl\$ tar jxvf vmgl-0.1.tar.bz2 rider@cloud:~/vmgl\$ cd ./vmgl.hg/tightvnc/

## *Step3: VMGL patch for AMD64\_Machine.*

rider@cloud:~/vmgl\$ wget --no-check-certificate https://trac.nchc.org.tw/grid/raw-attachment/wiki/Xen\_GPU\_cluster/tightvnc-1.2.9-a md64support.patch rider@cloud:~/vmgl/vmgl.hg/tightvnc\$ patch -p0 < ../../tightvnc-1.2.9-amd64support.patch rider@cloud:~/vmgl\$ cd..

## *Step4:* 編譯與安裝

rider@cloud:~/vmgl\$ sudo ln -sf /usr/bin/make /usr/bin/gmake rider@cloud:~/vmgl/vmgl.hg\$ make rider@cloud:~/vmgl/vmgl.hg\$ sudo make install-host

## *Step5:* 設定主機信任清單*.* 在 *Dom0* 加入 *DomU*

rider@cloud:~\$ xauth

# Set the authority for remote guest.

Using authority file /home/rider/.Xauthority xauth> add guest/unix:10 MIT-MAGIC-COOKIE-1 ec0ffd387888b9749d55f88031505888 -> guest 端的 VMGL DISPLAY:10 xauth> add guest/unix:1 MIT-MAGIC-COOKIE-1 6824789b4ce0ac5743aeb57fd3ef8f5b -> guest 端的 VNC DISPLAY:1 xauth> exit

#### rider@cloud:~\$ xauth list

guest:1 MIT-MAGIC-COOKIE-1 5c53c8c640b816d7714e23d5cfcd9a8e cloud/unix:1 MIT-MAGIC-COOKIE-1 5c53c8c640b816d7714e23d5cfcd9a8e guest:2 MIT-MAGIC-COOKIE-1 5bfe43007be14ca93e9ee5fc71701463 cloud/unix:2 MIT-MAGIC-COOKIE-1 5bfe43007be14ca93e9ee5fc71701463 guest:3 MIT-MAGIC-COOKIE-1 04499062b48a199921e859ee76d267ab cloud/unix:3 MIT-MAGIC-COOKIE-1 04499062b48a199921e859ee76d267ab guest/unix:10 MIT-MAGIC-COOKIE-1 ec0ffd387888b9749d55f88031505888

```
guest/unix:1 MIT-MAGIC-COOKIE-1 6824789b4ce0ac5743aeb57fd3ef8f5b
guest/unix:2 MIT-MAGIC-COOKIE-1 98e85e7e551246d428023b54b5dff02b
cloud/unix:0 MIT-MAGIC-COOKIE-1 b5f3b4b4f9d0e63e8f9b88a6d57fad15
localhost:0 MIT-MAGIC-COOKIE-1 b5f3b4b4f9d0e63e8f9b88a6d57fad15
```
### *Step6:* 建構一台 *VMGL Guest VM*

```
# 設定你想要怎樣規格的虛擬機器.
rider@cloud:~$ sudo vim /etc/xen-tools/xen-tools.conf
\text{dir} = / \text{home}install-method = debootstrap
size = 8Gb # Disk image size.
memory = 1024Mb # Memory size
swap = 128Mb \# Swap sizefs = ext3 # use the EXT3 filesystem for the disk image.
dist = hardy # Default distribution to install. ---> For CUDA Support (Ubuntu
8.0.4)
image = sparse # Specify sparse vs. full disk images.
gateway = 140.XXX.XXX.XXXnetmask = 255.255.255.0broadcast = 140.XXX.XXX.XXXkernel = /boot/vmlinuz-`uname -r`
initrd = /boot/initrd.img-'uname -r'mirror = http://free.nchc.org.tw/ubuntu/
ext3 options = noatime,nodiratime,errors=remount-ro
ext2 options = noatime,nodiratime,errors=remount-ro
xfs options = defaults
reiser options = defaults
```

```
rider@cloud:~$ sudo xen-create-image --hostname guest --ip 140.XXX.XXX.XXX
```
## *Step7:* 設定虛擬機器*(Guest)*

rider@cloud:~\$ sudo vim /etc/xen/nvidia.cfg

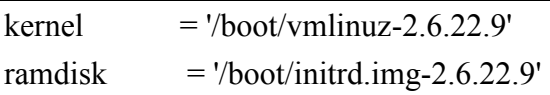

```
memory = '1024'vcpus = '4'# 不需配置 PCIE 顯示卡
# pci = [01:00.0]root = '/dev/sda2 ro'
disk = [
                  'file:/home/domains/nvidia/disk.img,sda2,w',
                  'file:/home/domains/nvidia/swap.img,sda1,w',
 ]
name = 'nvidia'#
# Networking
#
vif =[ 'ip=140.xxx.xxx.xxx,mac=00:16:3E:AA:70:5C' ]
#
# Behaviour
#
on_poweroff = 'destroy'
on_reboot = 'restart'
on_crash = 'restart'
```
## *Step8:* 在 *DomU(Guest)* 上安裝 *VMGL*

**#** 啟動虛擬機器 **Guest** 並登入**. #** 方法一**.** rider@cloud:~\$ sudo xm create -c guest.cfg **#** 方法二**.** @Dom0 rider@cloud:~\$ sudo xm create guest.cfg @ClientUser rider@PC:~\$ ssh 140.xxx.xxx.xxx

#### **#** 安裝環境所需套件**.**

 $\sim$ \$ sudo apt-get install build-essential firefox flashplugin-nonfree htop mozilla-plugin-vlc libao2 libasound2 libmikmod2 mesa-common-dev libglu1-mesa-dev mesa-utils libxmu-headers libxmu6 libxmu-dev zlib1g-dev libjpeg62 libjpeg62-dev xutils-dev libxaw-headers libxaw7 libxaw7-dev libxext6 libxext-dev rxvt lwm vlc vlc-plugin-alsa tightvncserver xauth xvfb xfonts-100dpi xfonts-75dpi culmus xfonts-scalable xfonts-base

#### **#** 基本桌面環境**.**

# Desgin for lightweight X support

xfonts-base xfonts-100dpi xfonts-75dpi -> fonts support rxvt -> x-terminal-emulator for VNC lwm -> x-window-manager for VNC

## *Step9:* 下載 *VMGL.*

rider@guest:~\$ mkdir vmgl rider@guest:~\$ cd ./vmgl rider@guest:~/vmgl\$ wget http://www.cs.toronto.edu/~andreslc/software/vmgl-0.1.tar.bz2 rider@guest:~/vmgl\$ wget http://trac.nchc.org.tw/grid/raw-attachment/wiki/Xen\_GPU\_cluster/tightvnc-1.2.9-am d64support.patch rider@guest:~/vmgl\$ tar jxvf vmgl-0.1.tar.bz2 rider@guest:~/vmgl\$ cd ./vmgl.hg/tightvnc/

## *Step10: VMGL patch for AMD64\_Machine.*

rider@cloud:~/vmgl\$ wget --no-check-certificate https://trac.nchc.org.tw/grid/raw-attachment/wiki/Xen\_GPU\_cluster/tightvnc-1.2.9-a md64support.patch rider@cloud:~/vmgl/vmgl.hg/tightvnc\$ patch -p0 < ../../tightvnc-1.2.9-amd64support.patch rider@cloud:~/vmgl\$ cd ..

## *Step11:* 編譯與安裝

rider@guest:~/vmgl/vmgl.hg\$ sudo mkdir -p /usr/lib/xorg/modules/extensions rider@cloud:~/vmgl\$ sudo ln -sf /usr/bin/make /usr/bin/gmake rider@cloud:~/vmgl/vmgl.hg\$ make rider@cloud:~/vmgl/vmgl.hg\$ sudo make install-guest

#### **#** 修正 **rgb PATH** 問題**.**

## Fix the rgb Path problem. rider@guest:~/vmgl/vmgl.hg\$ sudo mkdir /usr/X11R6/lib/X11 rider@guest:~/vmgl/vmgl.hg\$ sudo ln -sf /etc/X11/rgb.txt /usr/X11R6/lib/X11/rgb

## *Step12:* 在 *DomU(Guest)* 上安裝輕量級桌面環境*(LXDE)*

rider@client:~\$ sudo su **#** 加入 **LXDE** 的 **source.** root@client:/home/rider# echo "deb http://ppa.launchpad.net/lxde/ubuntu hardy main" >> /etc/apt/sources.list root@client:/home/rider# echo "deb-src http://ppa.launchpad.net/lxde/ubuntu hardy main" >> /etc/apt/sources.list root@client:/home/rider# exit **#** 安裝 **LXDE .** rider@client:~\$ sudo apt-get install lxde openbox-themes gnome-settings-daemon gnome-settings-daemon-dev gnome-icon-theme **#** 預設 **LXDE** 為 **VNC** 桌面環境 **.** rider@client:~\$ echo "startlxde &" >> .vnc/xstartup **#** 基本桌面環境**.**

# Desgin for lightweight X support

lxde -> Lightweight X11 Desktop Environment openbox -> X-window-manager for VNC

## *Step13: VMGL* 使用說明*:* 在 *Dom0* 上的設定

**#** 將 **X-Windows** 桌面 **export** 出來**.** rider@cloud:~\$ export DISPLAY=:0 **#** 啟動 **VLGL stub-daemon.** rider@cloud:~\$ stub-daemon **#** 檢查 **stub-daemon** 所對應的 **port(7000)** 有無開啟**.** rider@cloud:~\$ netstat –tunlp Active Internet connections (only servers) Proto Recv-Q Send-Q Local Address Foreign Address State PID/Program name tcp 0 0.0.0.0:8002 0.0.0.0:\* LISTEN tcp 0 0.0.0.0:22 0.0.0.0:\* LISTEN tcp 0 0 127.0.0.1:631 0.0.0.0:\* **LISTEN** tcp 0 0.0.0.0:7000 0.0.0.0:\* LISTEN 29082/stub-daemon ---> VMGL stub-daemon udp 0 0.0.0.0:32769 0.0.0.0:\* udp 0 0.0.0.0:5353 0.0.0.0:\* -

## *Step14: VMGL* 使用說明*:* 在 *DomU* 上的設定

#### **#** 設定 **DomU** 上的字型路徑對應**.**

rider@guest:~\$ sudo ln -sf /usr/share/fonts/X11/ /usr/X11R6/lib/X11/fonts (if necessary - fix font path)

# FontPath:

/usr/X11R6/lib/X11/fonts or

/usr/share/fonts/X11

**#** 確認 **rgb** 存在於對應路徑**.**

rider@guest:~\$ less /usr/X11R6/lib/X11/rgb.txt (if necessary - rgb path confirmation)

**#** 設定 **DomU** 上的 **VMGL** 環境變數**.**

rider@guest:~\$ sudo vim /etc/profile

GLSTUB=Cloud\_IP(host\_IP):7000 LD\_LIBRARY\_PATH=\$LD\_LIBRARY\_PATH:/usr/local/lib/vmgl LD\_PRELOAD=/usr/local/lib/vmgl/libGL.so export GLSTUB LD\_LIBRARY\_PATH LD\_PRELOAD

rider@guest:~\$ source /etc/profile

**#** 設定 **DomU** 上的 **X forwarding. Using X forwarding** rider@guest:~\$ sudo vim /etc/ssh/sshd\_config.

X11Forwarding yes

rider@guest:~\$ sudo vim /etc/ssh/ssh\_config

ForwardX11 yes ForwardX11Trusted yes

**#** 重新啟動 **DomU** 上的 **SSH Service.**

rider@guest:~\$ sudo /etc/init.d/ssh restart

**#** 設定 **VNC server** 使用者密碼**.**

rider@guest:~\$ vncpasswd

 $\sim$ \$ vncserver  $\rightarrow$  Activate VNC server xauth: creating new authority file /home/gtd/.Xauthority

New 'X' desktop is guest:1

Creating default startup script /home/gtd/.vnc/xstartup Starting applications specified in /home/gtd/.vnc/xstartup Log file is /home/gtd/.vnc/guest:1.log

**#** 設定 **VNC server** 啟動參數**.**

# xrdb \$HOME/.Xresources

#### **#** 開啟 **DomU** 上的第一台 **VNC Server.**

rider@guest:~\$ vncserver -geometry 1024x768 -depth 24 :1

**#** 檢查 **VNCserver** 有無開啟對應之 **port(5901** 開始**).**

rider@guest:~\$ netstat –tunlp

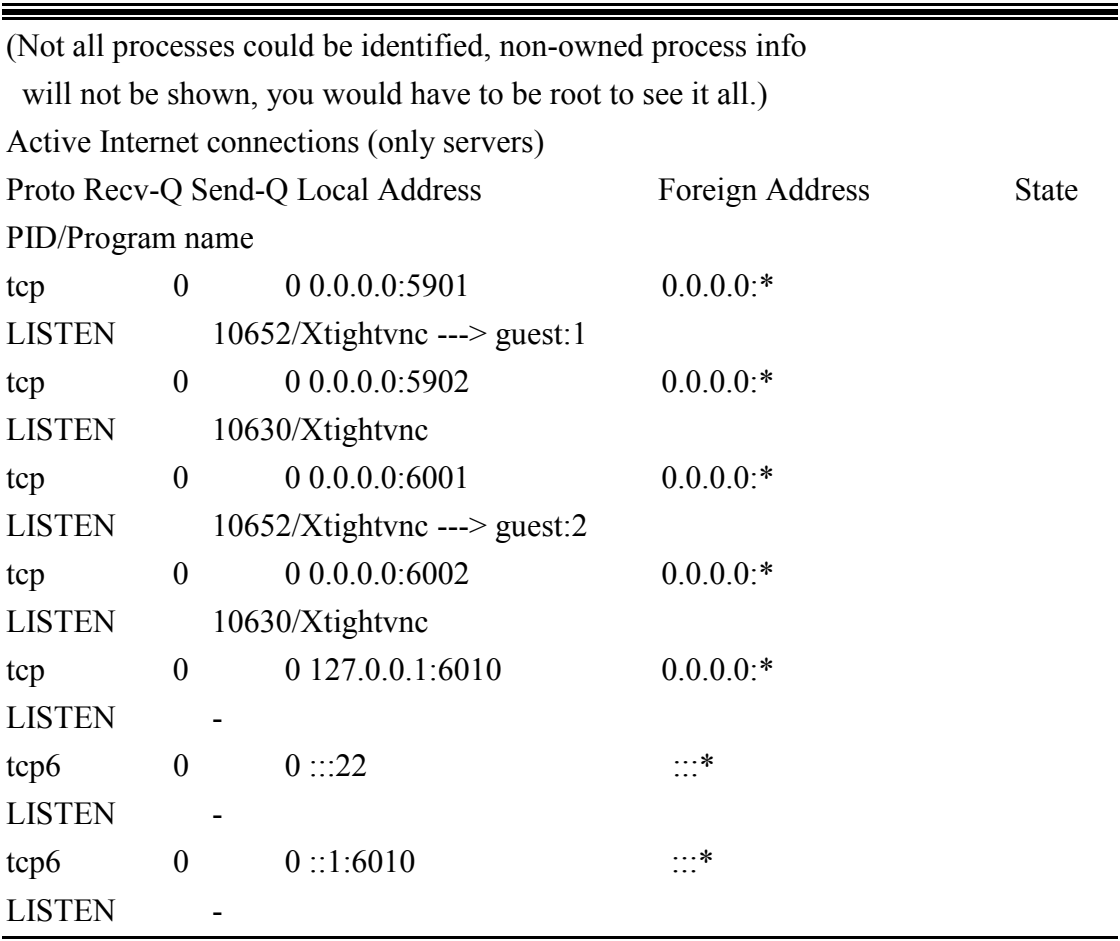

**#** 將 **VNC Server:1 export** 出來**.** rider@guest:~\$ export DISPLAY=:1

## *Step15:* 在 *Dom0* 上 透過 *X forwarding* 登入 *DomU* **#** 使用 **X forwarding** 的方式登入 **DomU.**

#### **Using X forwarding**

rider@cloud:~\$ ssh -X guest

**#** 檢查 **direct rendering** 有無起來**.**

rider@guest:~\$ glxinfo

name of display: localhost:10.0

display: localhost:10 screen: 0

- direct rendering: Yes
- server glx vendor string: VMGL

server glx version string: 1.2 VMGL

server glx extensions:

client glx vendor string: VMGL

client glx version string: 1.2 VMGL

- client glx extensions:
- GLX version: 1.3
- GLX extensions:
- OpenGL extensions:
	- GL\_ARB\_depth\_texture, GL\_ARB\_fragment\_program, GL\_ARB\_multisample,
	- GL\_ARB\_multitexture, GL\_ARB\_occlusion\_query,
- GL\_ARB\_point\_parameters,
	- GL\_ARB\_point\_sprite, GL\_ARB\_shadow, GL\_ARB\_texture\_border\_clamp,
	- GL\_ARB\_texture\_compression, GL\_ARB\_texture\_cube\_map,
	- GL\_ARB\_texture\_env\_add, GL\_ARB\_texture\_env\_combine,
	- GL\_EXT\_texture\_env\_combine, GL\_ARB\_texture\_env\_dot3,
	- GL\_EXT\_texture\_env\_dot3, GL\_ARB\_texture\_mirrored\_repeat,

GL\_ARB\_texture\_non\_power\_of\_two, GL\_ARB\_transpose\_matrix,

GL\_ARB\_vertex\_buffer\_object, GL\_ARB\_vertex\_program,

GL\_ARB\_window\_pos,

GL\_EXT\_blend\_color, GL\_EXT\_blend\_minmax,

- GL\_EXT\_blend\_func\_separate,
	- GL\_EXT\_blend\_subtract, GL\_EXT\_texture\_env\_add, GL\_EXT\_fog\_coord,

GL\_EXT\_multi\_draw\_arrays, GL\_EXT\_secondary\_color,

- GL\_EXT\_shadow\_funcs,
	- GL\_EXT\_stencil\_wrap, GL\_EXT\_texture\_cube\_map,
- GL\_EXT\_texture\_edge\_clamp,
	- GL\_EXT\_texture\_filter\_anisotropic, GL\_EXT\_texture\_lod\_bias,
	- GL\_EXT\_texture\_object, GL\_EXT\_texture3D, GL\_EXT\_bgra,
	- GL\_IBM\_rasterpos\_clip, GL\_NV\_fog\_distance, GL\_NV\_fragment\_program,
	- GL\_NV\_register\_combiners, GL\_NV\_register\_combiners2,

GL\_NV\_texgen\_reflection, GL\_NV\_texture\_rectangle,

GL NV vertex program,

GL\_NV\_vertex\_program1\_1, GL\_NV\_vertex\_program2,

GL\_SGIS\_generate\_mipmap,

GL\_CR\_state\_parameter, GL\_CR\_cursor\_position, GL\_CR\_bounding\_box,

GL\_CR\_print\_string, GL\_CR\_tilesort\_info, GL\_CR\_synchronization,

GL\_CR\_head\_spu\_name, GL\_CR\_performance\_info, GL\_CR\_window\_size,

GL\_CR\_tile\_info, GL\_CR\_saveframe, GL\_CR\_readback\_barrier\_size,

GL\_CR\_server\_id\_sharing, GL\_CR\_server\_matrix

GLX\_ARB\_multisample

OpenGL vendor string: H. Andres Lagar-Cavilla

OpenGL renderer string: VMGL

OpenGL version string: 1.5 VMGL 1.9

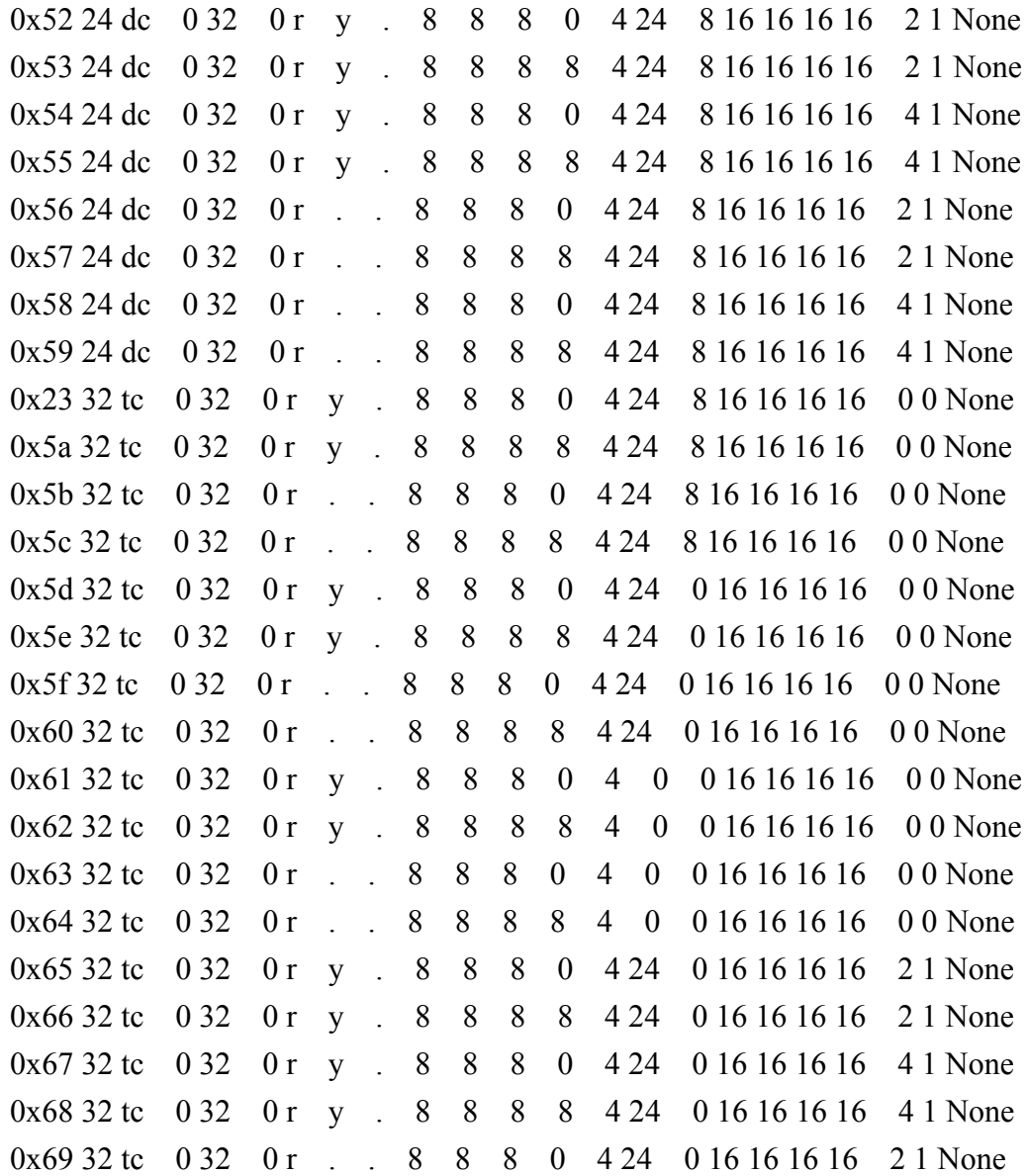

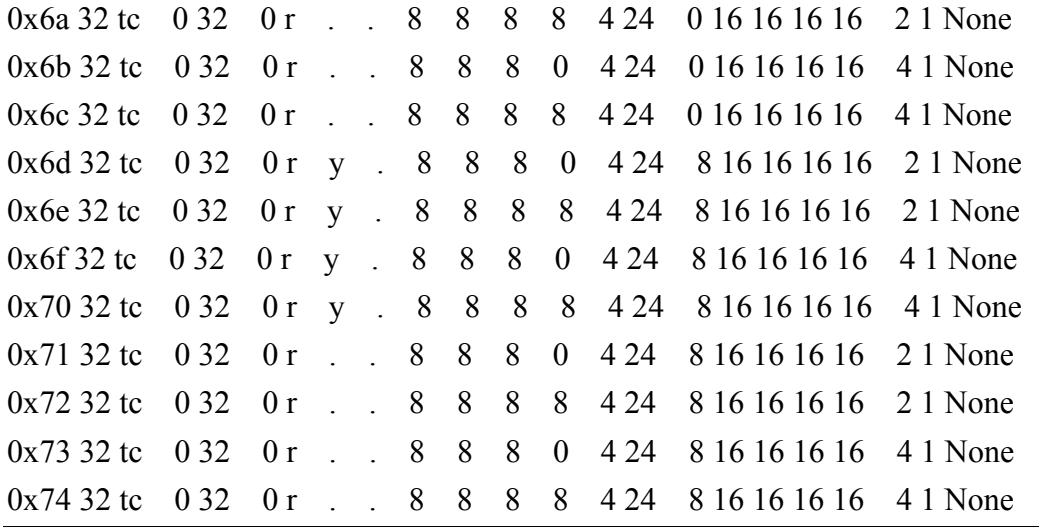

**# DomU** 上的 **glxgears** 效能測試**.**

rider@guest:~\$ glxgears

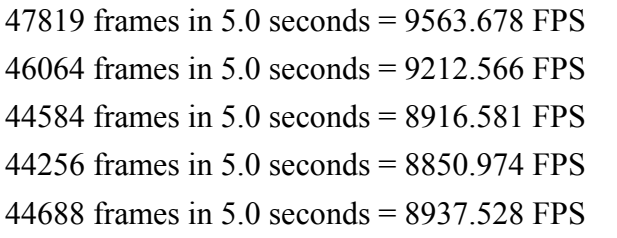

## *Step16:* 使用 *VNC Viewer* 登入 *DomU*

**#** 透過 **VNC Viewer(TurboVNC Viewer or Tightvnc viewer)**登入 **DomU** 的 **VNC Server,**登入後便可以透過 **rxvt** 來下指令跑相關 **3D** 應用了**.**

@ ClientUser rider@PC:~\$ vncviewer guest:1 **#** 檢查 **direct rendering=yes?.** @ VNC viewer 登入 :1 後

rider@guest:~\$ glxinfo

## *Chapter 5* Suspension & Resumption

## *Part IV* Suspension & Resumption for your 3D-Apps

#### *Part1: Between DomU*

#### 實驗一*: Pausing & Unpausing*

**#** 當使用者正在使用虛擬機器看影片**,**玩 **Game** 或是執行其他 **3D-Apps** 時**.** 使用 者在暫停目前的工作後**,**便交由**"Dom0"**來作 **snapshot.**

@ Dom0

rider@cloud:~\$ sudo xm list

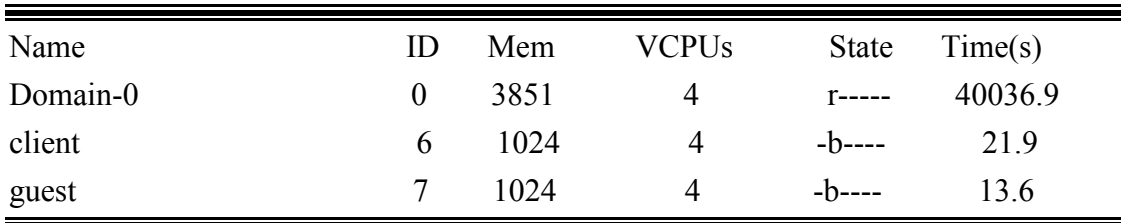

#### **#** 將虛擬機器 **"guest" (DomainID:8)** 暫停**.**

rider@cloud:~\$ sudo xm pause 8

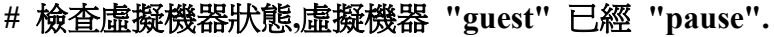

rider@cloud:~\$ sudo xm list

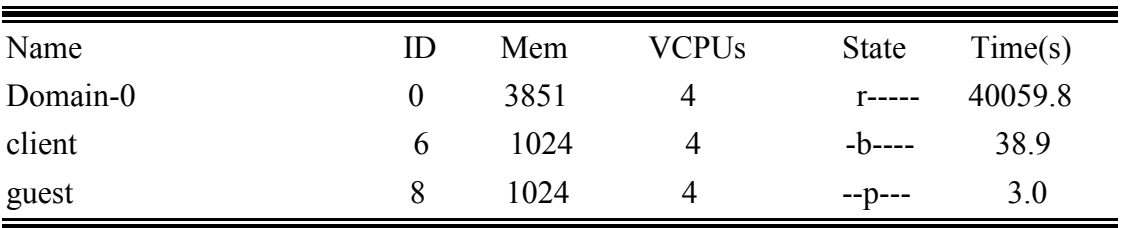

#### **#** 重新將虛擬機器 **"guest" (DomainID:8)** 還原回原工作狀態**.**

rider@cloud:~\$ sudo xm unpause 8

**#** 檢查虛擬機器狀態**.**

rider@cloud:~\$ sudo xm list

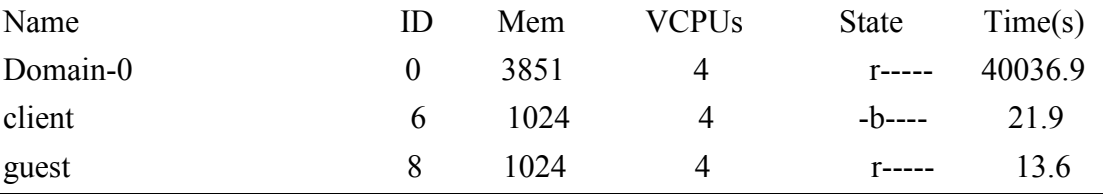

#### **#** 使用者可以再重新透過 **VNC Viewer** 連回去虛擬機器 **"guest"** 繼續原本的 工作**.**

@ ClientUser rider@PC:~\$ vncviewer guest:1

#### 說明**: # "DomU"** 被暫停後會將目前狀態儲存在記憶體**,**一旦 **"Dom0"** 重開機 後該 **"DomU"** 的狀態將會消失**.**

#### 實驗二*: Saving & Restoring*

#### **#** 當使用者正在使用虛擬機器看影片**,**玩 **Game** 或是執行其他 **3D-Apps** 時**.** 使用 者在暫停目前的工作後**,**便交由**"Dom0"**來作 **snapshot.**

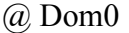

rider@cloud:~\$ sudo xm list

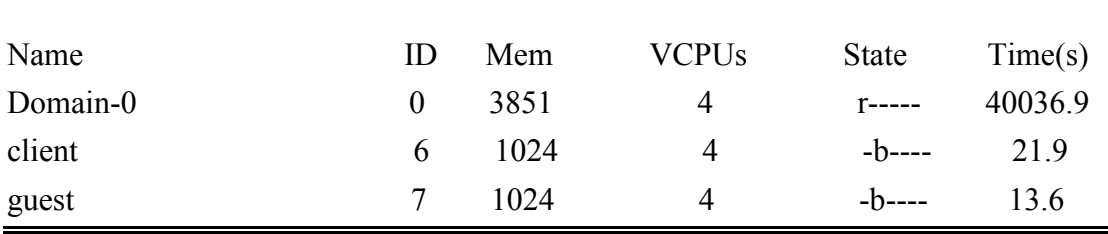

#### **#** 將虛擬機器 **"guest"** 作 **snapshot.**

rider@cloud:~\$ sudo xm save -c guest ./backup/snapshot/guest.chk

#### **#** 將虛擬機器 **"guest"** 暫時關閉並釋放資源**.**

rider@cloud:~\$ sudo xm destroy guest

**#** 重新將虛擬機器 **"guest"** 還原回原工作狀態**.**

rider@cloud:~\$ rider@cloud:~\$ sudo xm restore ./backup/snapshot/guest.chk

#### **#** 使用者可以再重新透過 **VNC Viewer** 連回去虛擬機器 **"guest"** 繼續原本的 工作**.**

@ ClientUser rider@PC:~\$ vncviewer guest:1 說明**: # "DomU"** 被 **snapshot** 後會將執行狀態存成一各檔案並存放在硬碟中指 定目錄**,**就算 **"Dom0"** 重開機後還是可以將 **"DomU"** 狀態還原回來**.**

#### 實驗三*: Suspension & Resumption*

**#** 必須先使用 **xm new** 來新增虛擬機器給 **Dom0,** 再使用 **xm start** 來啟動虛 擬機器**.** 直接用 **xm create** 會有問題 **?!** 

**#** 當使用者正在使用虛擬機器看影片**,**玩 **Game** 或是執行其他 **3D-Apps** 時**.** 使用 者可以在任何時刻中止目前的工作**,**亦可隨時隨地還原狀態**.**

@ DomU

**#** 啟動 **Suspend & Resume daemon,** 並指向 **Dom0 stub-daemon port.** 

rider@guest:~\$ cd ./vmgl/vmgl.hg/extra/suspend-resume-helper

rider@guest:~/vmgl/vmgl.hg/extra/suspend-resume-helper\$ make

rider@guest:~/vmgl/vmgl.hg/extra/suspend-resume-helper\$ ./sr\_daemon Dom0\_IP:7000 &

rider@guest:~/vmgl/vmgl.hg/extra/suspend-resume-helper\$ ps aux | grep sr\_daemon

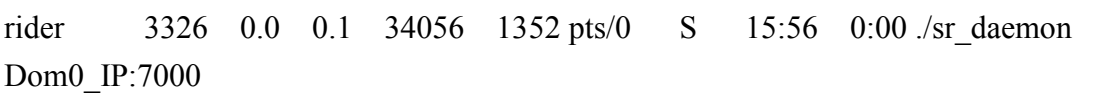

#### @ Dom0

#### rider@cloud:~\$ sudo xm list

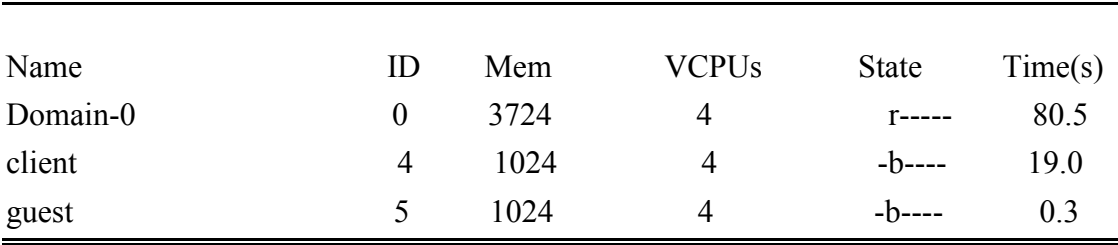

#### **#** 將虛擬機器 **"guest" suspend (**中止**).**

rider@cloud:~\$ sudo xm suspend guest

#### **#** 查看虛擬機狀態可以發現 **"guest"** 已經被 **suspend.**

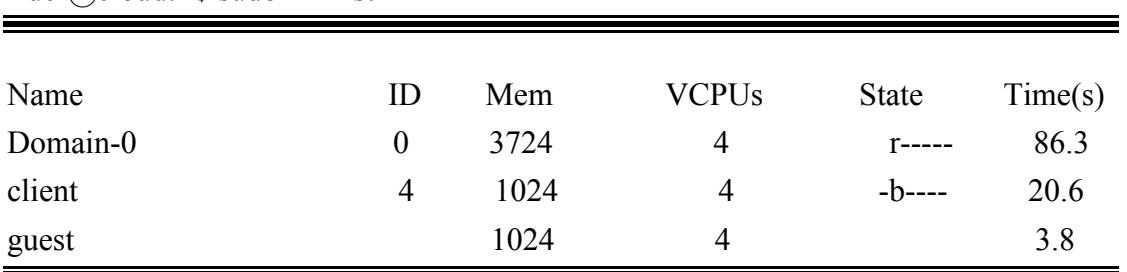

rider@cloud:~\$ sudo xm list

#### **#** 將虛擬機器 **"guest" resume (**恢復**)** 回原來狀態 **.**

rider@cloud:~\$ sudo xm resume guest

#### **#** 查看虛擬機狀態可以發現 **"guest"** 已經 **resume** 回來**.**

rider@cloud:~\$ sudo xm list

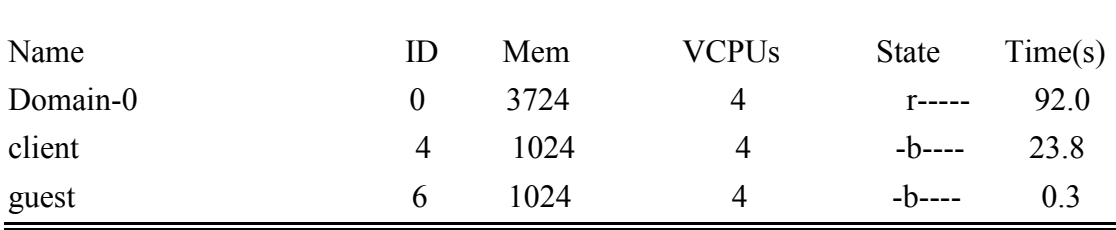

## *Reference*

- 1. NVIDIA CUDA: [http://www.nvidia.com/object/cuda\\_home.html](http://www.nvidia.com/object/cuda_home.html)
- 2. openSUSE NVIDIA + Xen: [http://en.opensuse.org/Use\\_Nvidia\\_driver\\_with\\_Xen](http://en.opensuse.org/Use_Nvidia_driver_with_Xen)
- 3. NVIDIA GPUs DEV\_IDs: <http://www.laptopvideo2go.com/forum/index.php?showtopic=7664>
- 4. pci ids db:<http://www.pcidatabase.com/>
- 5. Xen: assigning PCI devices to a domain: http://www.bestgrid.org/index.php/Xen: assigning PCI devices to a domain
- 6. Xen PCI Passthrough:<http://www.wlug.org.nz/XenPciPassthrough>
- 7. Xen Users' Manual v3.0: <http://www.cl.cam.ac.uk/research/srg/netos/xen/readmes/user/>
- 8. VMGL support:<https://code.fluendo.com/elisa/trac/wiki>
- 9. Latest NVIDIA driver: [ftp://download.nvidia.com/XFree86/Linux-x86\\_64/](ftp://download.nvidia.com/XFree86/Linux-x86_64/)
- 10. GViM:<http://www.cc.gatech.edu/~vishakha/files/GViM.pdf>
- 11. VMM-Independent Graphics Acceleration: <http://andres.lagarcavilla.com/publications/LagarCavillaVEE07.pdf>